# **2.5" SATA SSD** How to Initiate/Format SSD

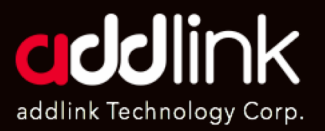

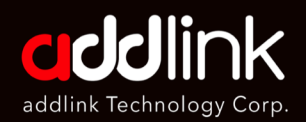

#### 1. Introduction

2. On Windows

3. On Mac

## **Introduction**

After the installation, you must do the partition and format for your SSD.

C **Caution**

The Instructions are designed to help repartition and format an SSD. This process is data destructive and cannot be undone. **After this procedure all the data on drive will be lost!!!**

addlink is not guarantee the data stored on your SSD under any circumstances.

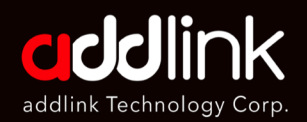

# **SSD**

- 1. Introduction
- 2. On Windows
- 3. On Mac

## **Imitate/Format On Windows 8.1/10**

1. **Right-click on Start,** the windows icon on the bottom-left of the screen. And Click [**Disk Management].** 

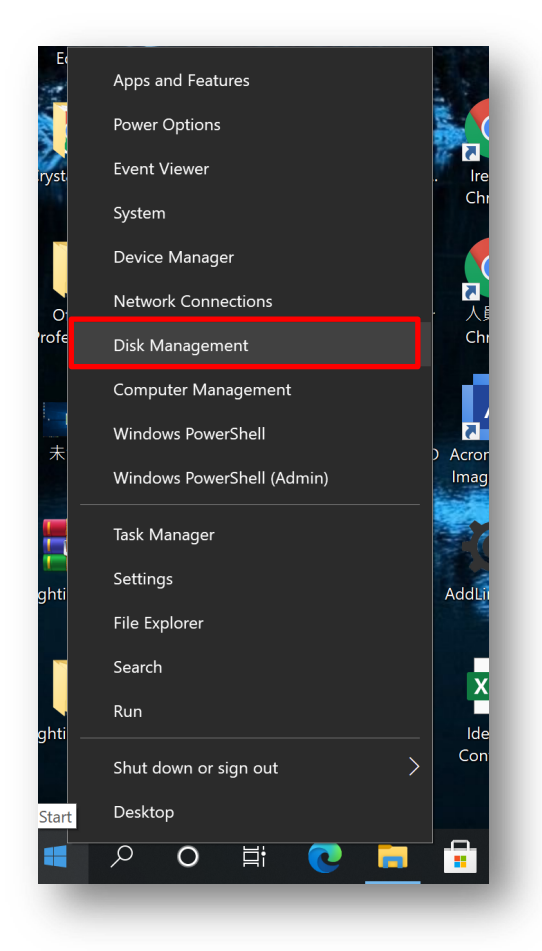

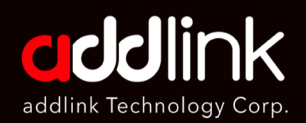

- 1. Introduction
- 2. On Windows
- 3. On Mac

2. The Disk Management Panel will display a list of available drives.

Identify the drive that needs to be partitioned and formatted, and ensure that all critical data on this drive has been backed up elsewhere.

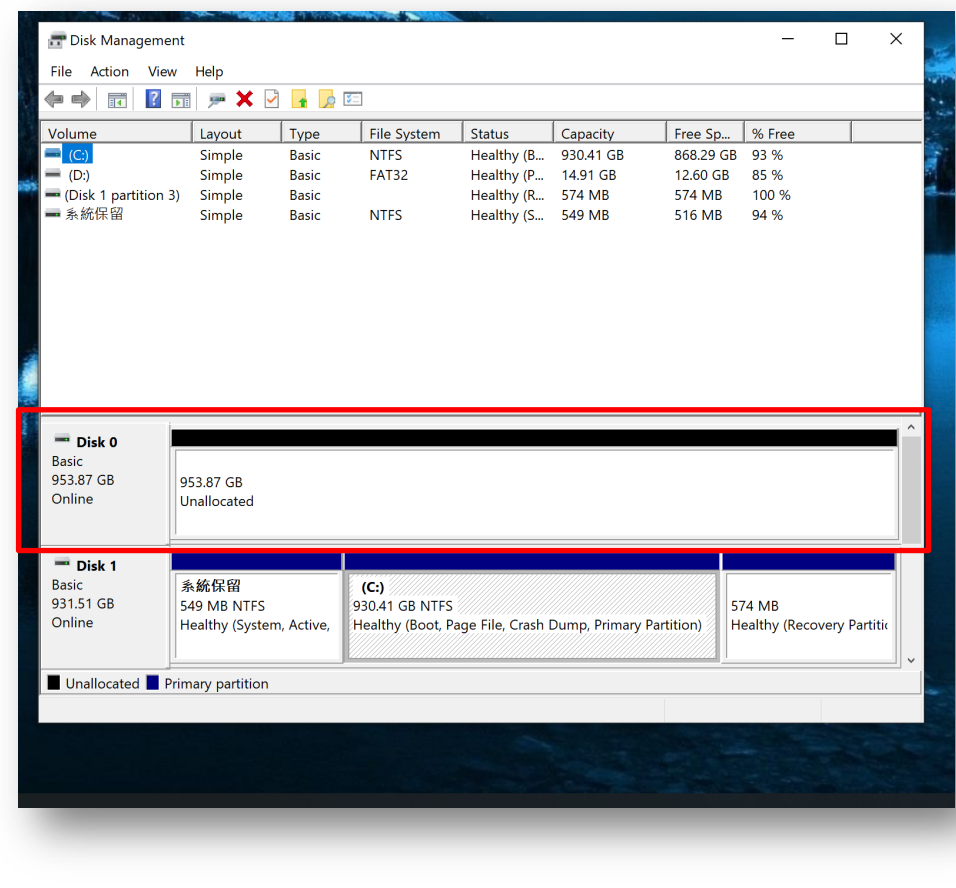

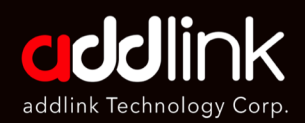

- 1. Introduction
- 2. On Windows
- 3. On Mac
- 3. Right-click the **[unallocated space].**
- 4. Click **[New Simple Volume]**

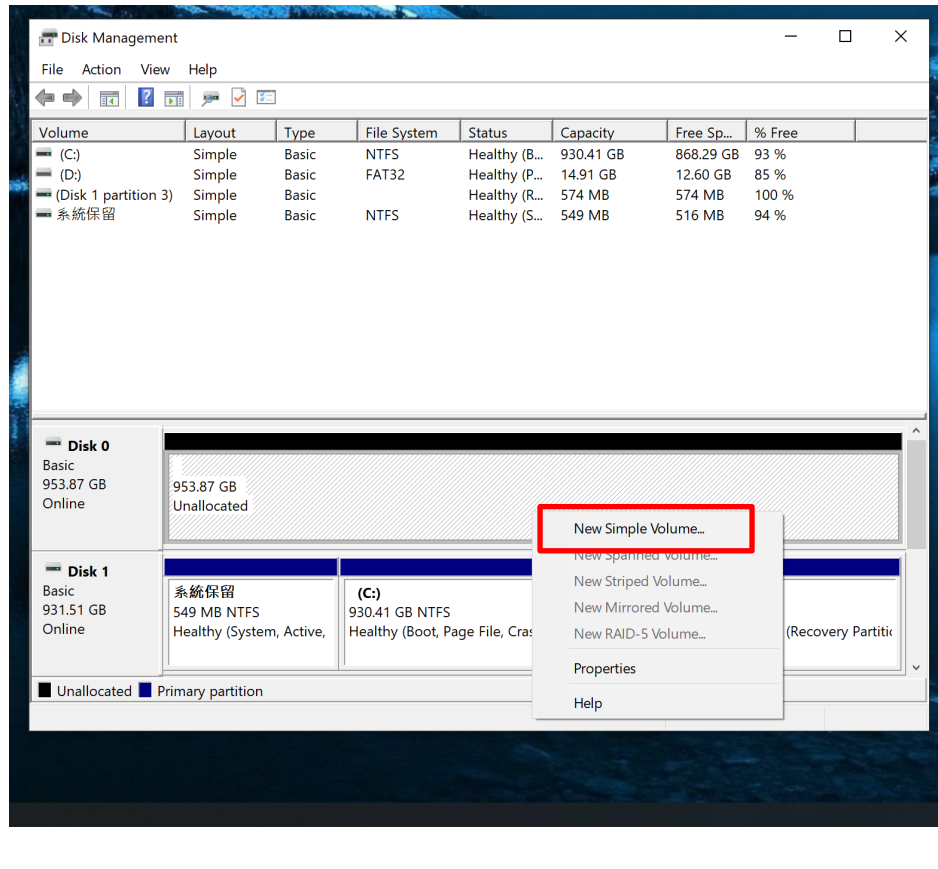

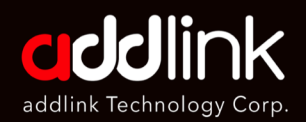

- 1. Introduction
- 2. On Windows
- 3. On Mac
- 5. The **[New Simple Volume Wizard]** will open.
- 6. Click **[Next]** to process.

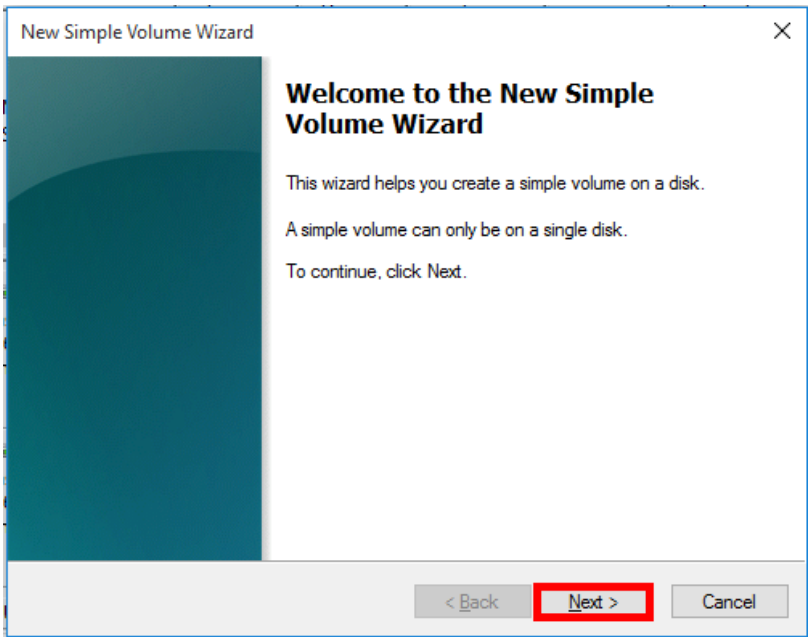

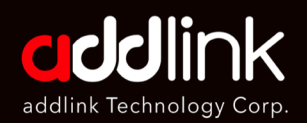

- 1. Introduction
- 2. On Windows
- 3. On Mac

### 7. Enter the Volume size and Click **[Next]**

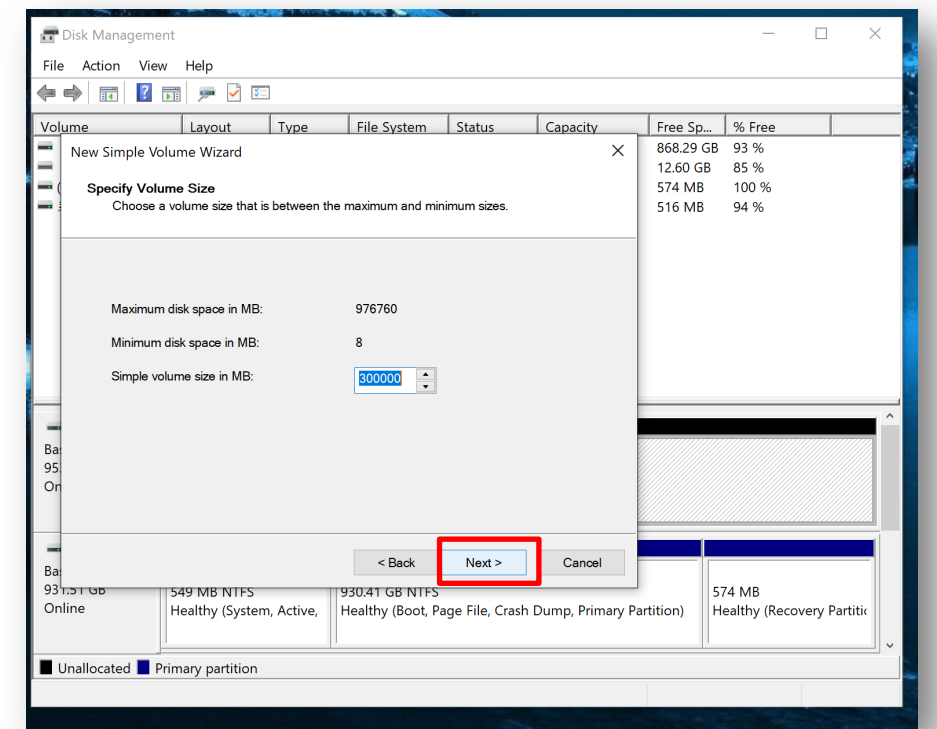

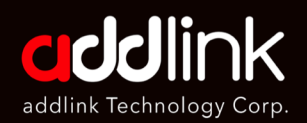

- 1. Introduction
- 2. On Windows
- 3. On Mac

8. Assign the drive Letter and click **[Next]**.

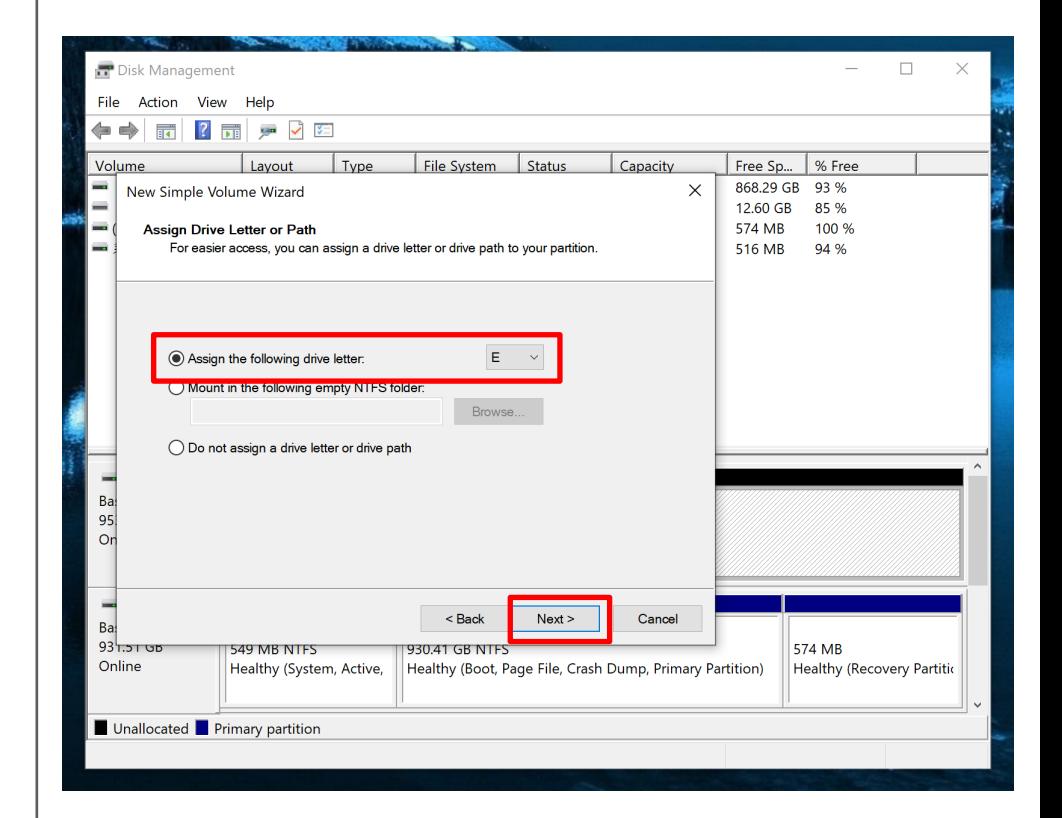

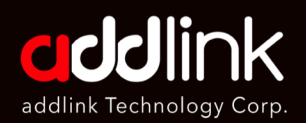

- 1. Introduction
- 2. On Windows
- 3. On Mac

### 9. Set the **file system** and click **[Next]**.

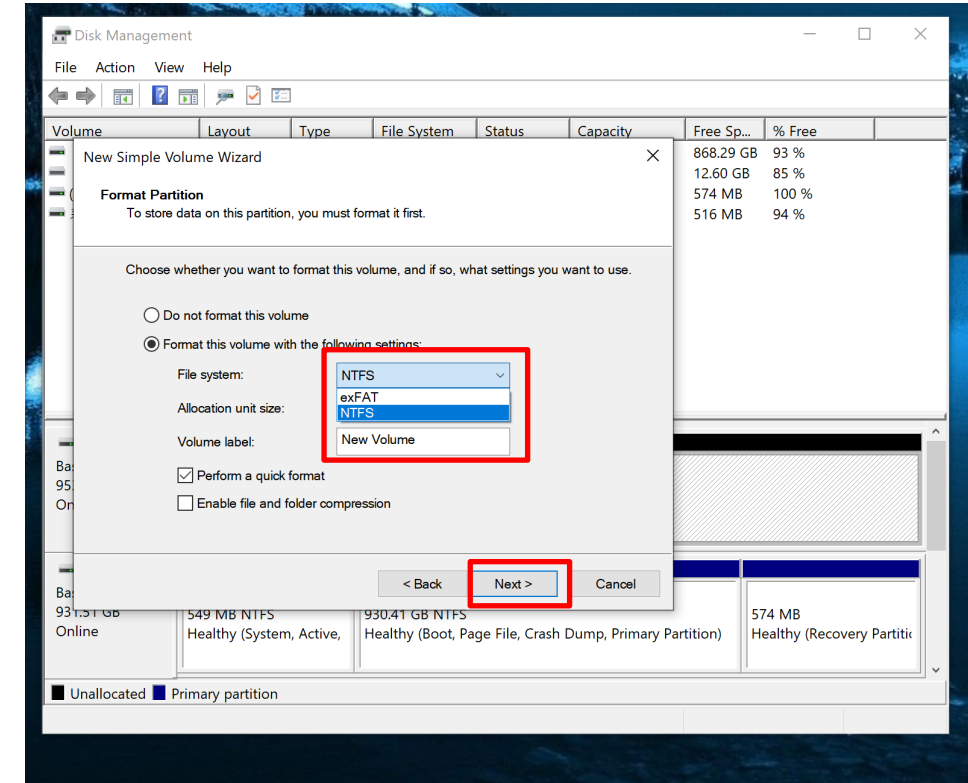

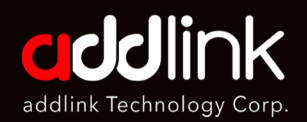

- 1. Introduction
- 2. On Windows
- 3. On Mac

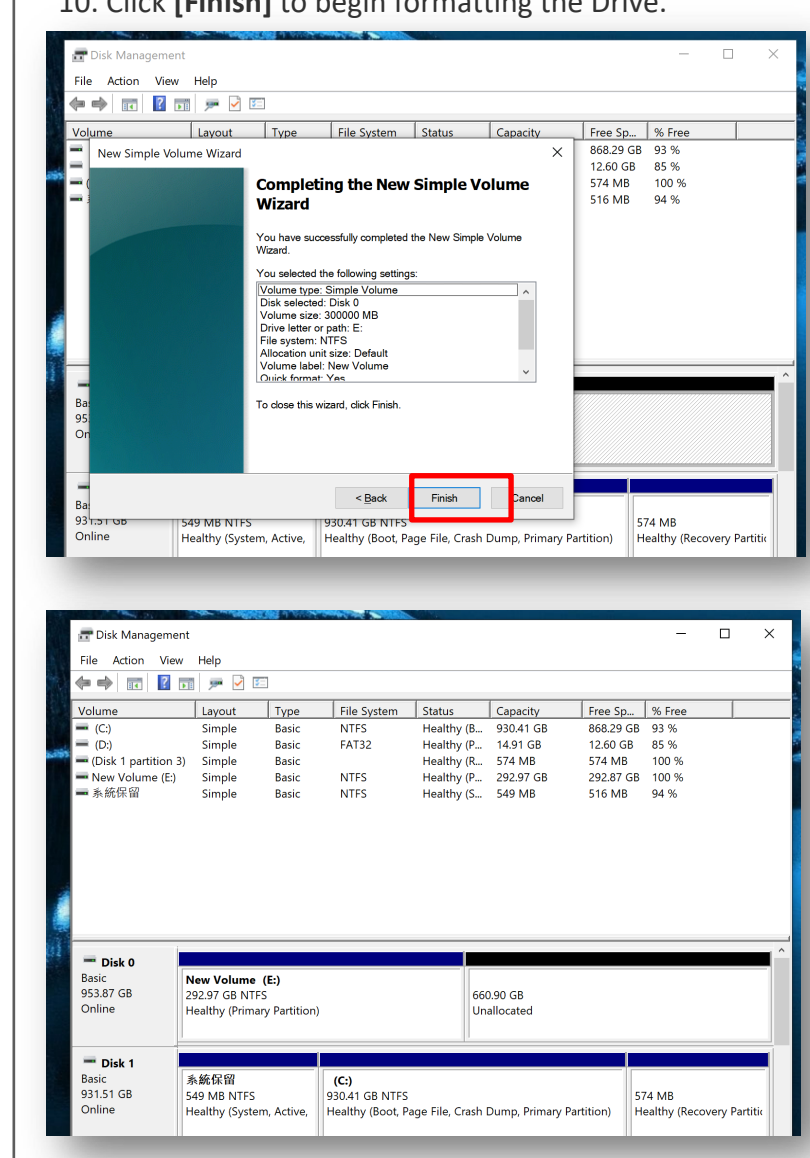

### 10. Click **[Finish]** to begin formatting the Drive.

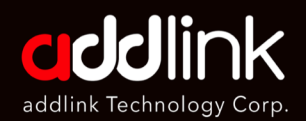

#### **Imitate/Format On Macbook SSD**

1. Introduction

2. On Windows

3. On Mac

Macbook have different OS version. You can go the link below to format a storage device on Macbook.

[https://support.apple.com/en-ca/guide/disk](https://support.apple.com/en-ca/guide/disk-utility/dskutl14079/20.0/mac/11.0)utility/dskutl14079/20.0/mac/11.0

### **HEADQUARTER**

6F., No. 300, Ruiguang Rd., Neihu Dist., Taipei City 114, Taiwan (R.O.C.)

TEL : +886-2-8797 3116 FAX : +886-2-8797 3522

### **www.addlink.com.tw**